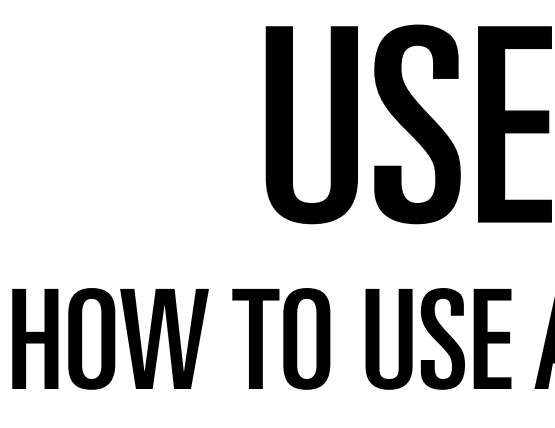

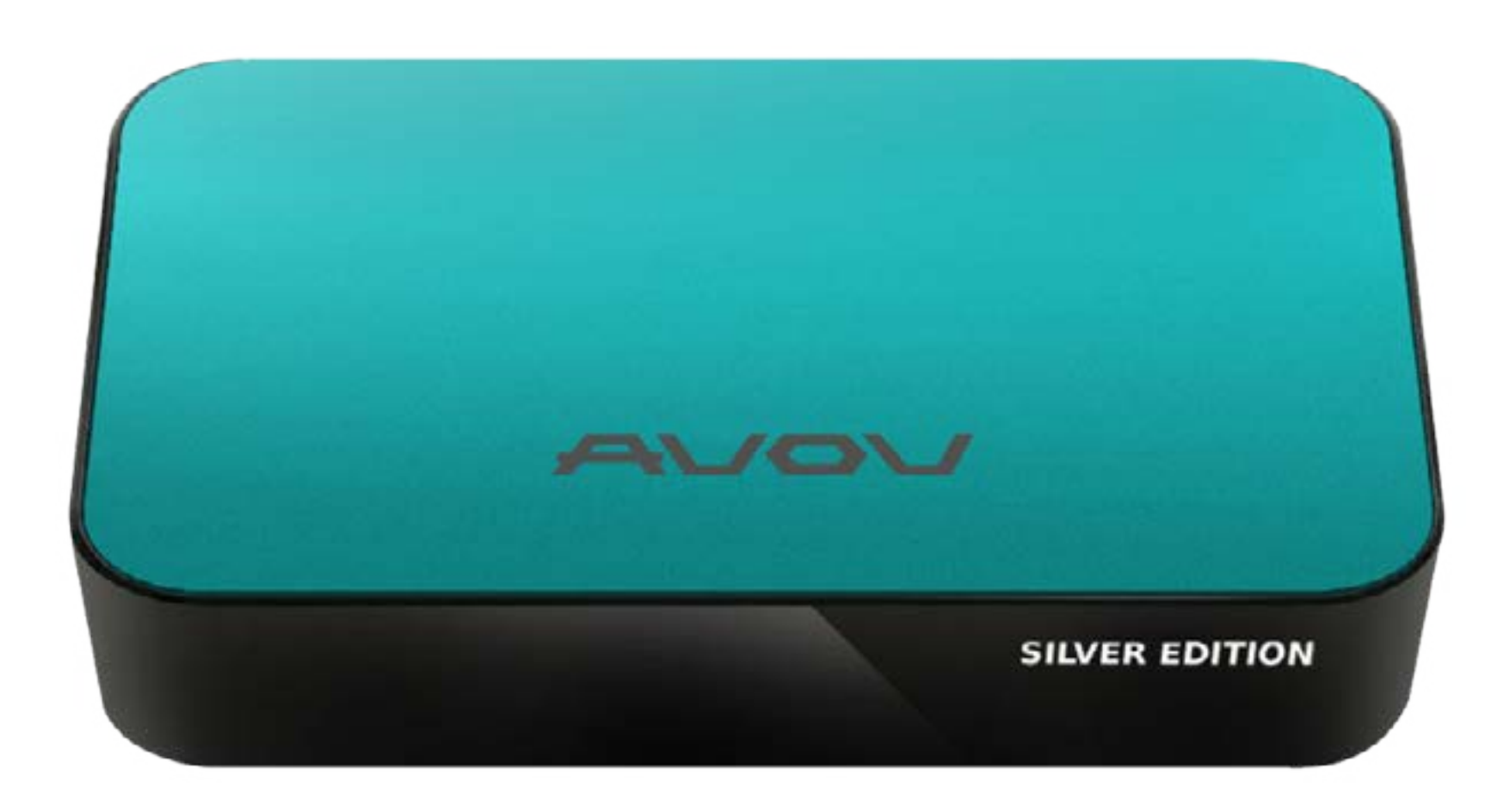

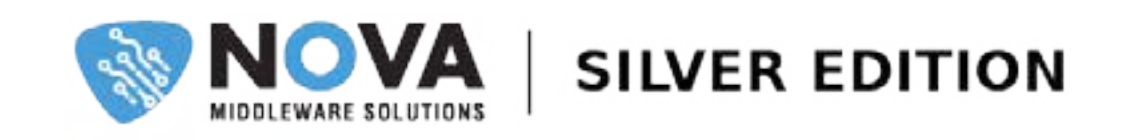

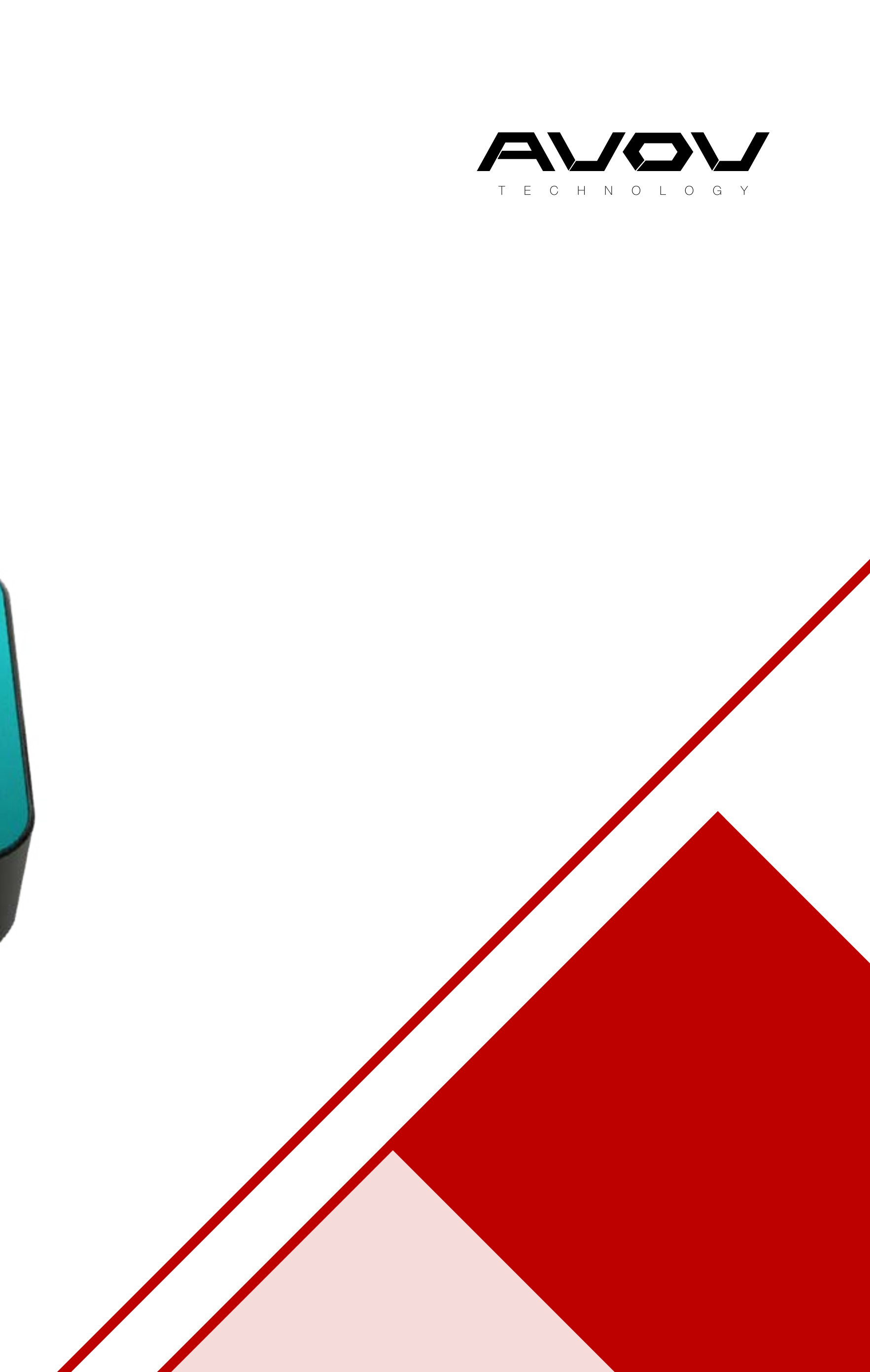

## USER GUIDE HOW TO USE AVOV MEDIA PLAYERS

The exclusive set-top box featuring brand new Nova middleware. It's the obvious choice for business owners who want an affordable box that doesn't cut corners on performance and ease of use. Alongside white labeling options and screen code functionality,

you are given full control over your IPTV business. Start scaling your services with a scalable device. Ask us about the Nova silver edition and what it can provide for you.

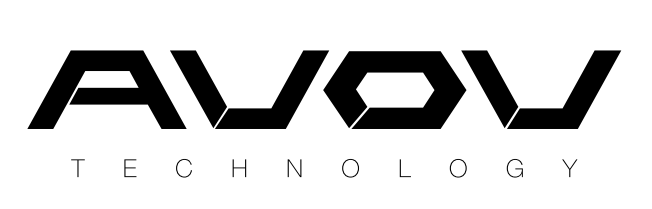

- 
- 
- 
- 

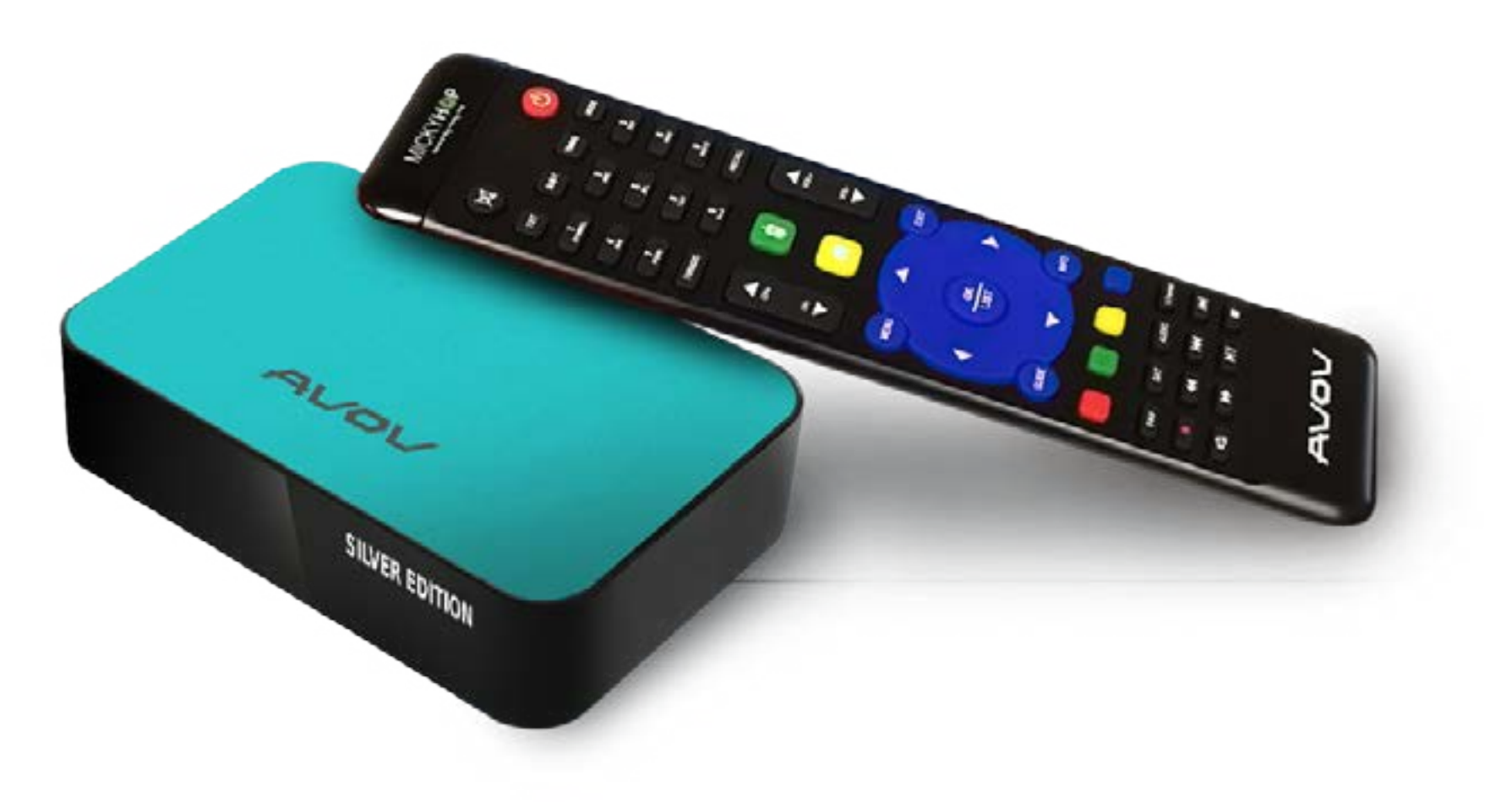

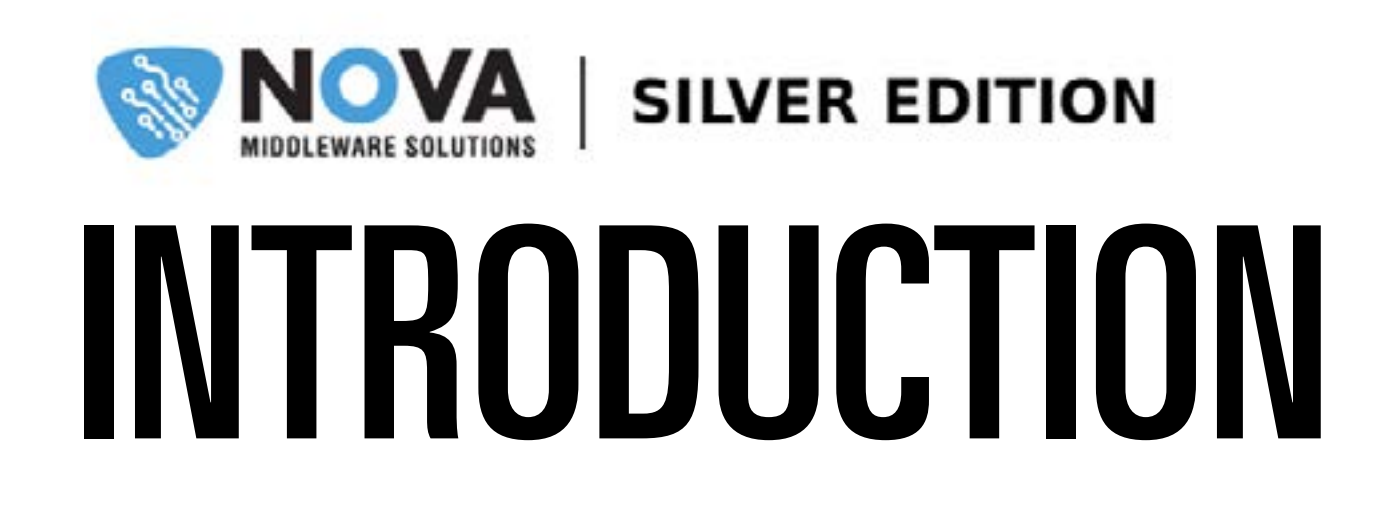

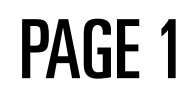

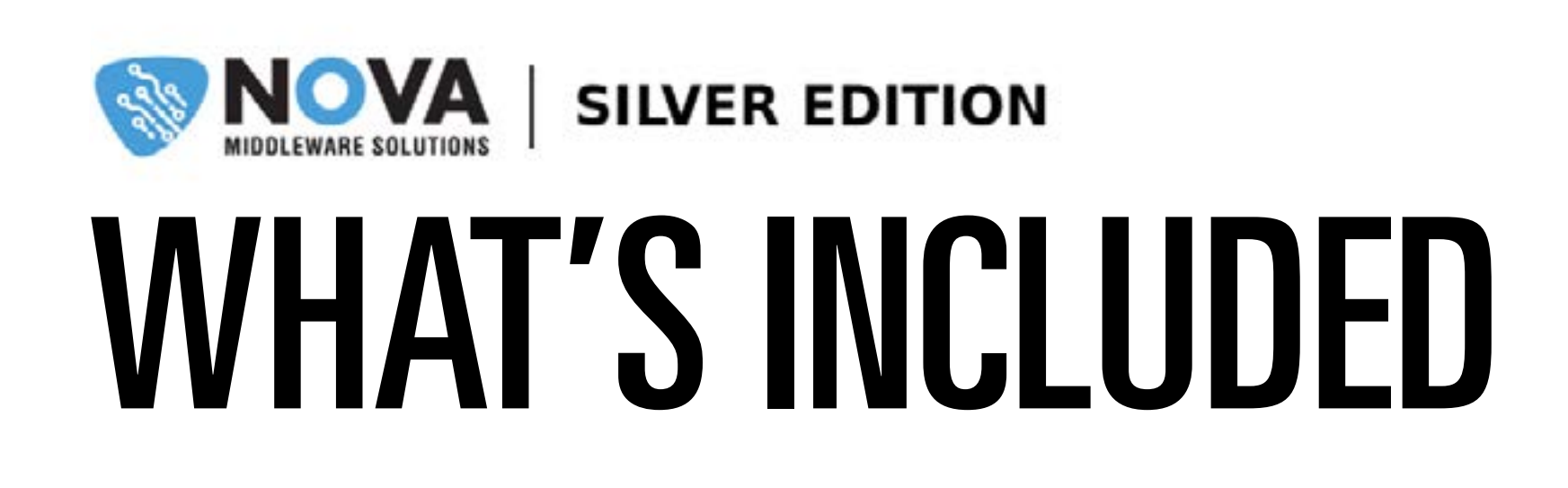

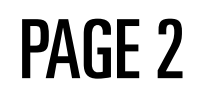

All Silver Edition media player comes with the following:

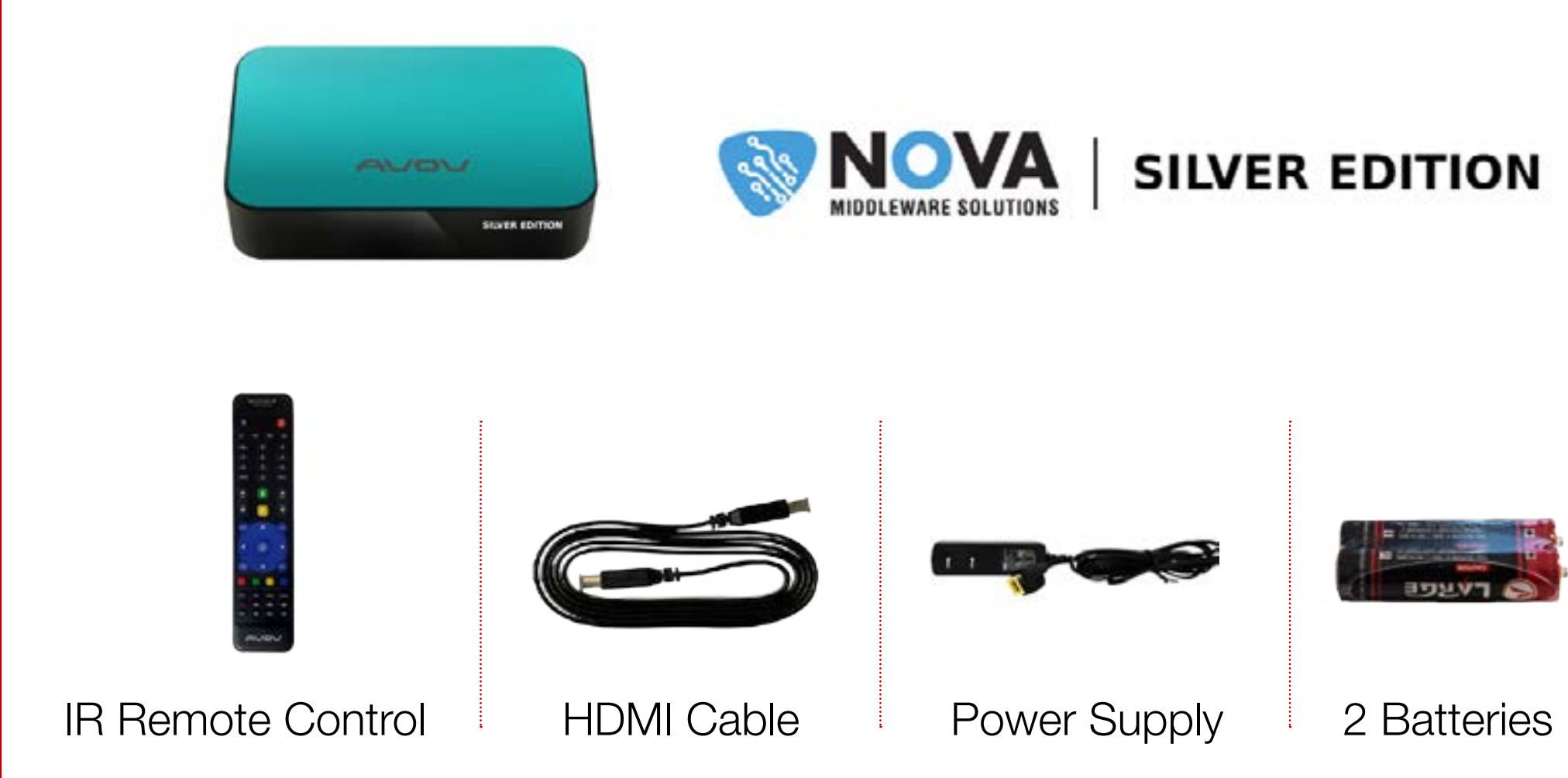

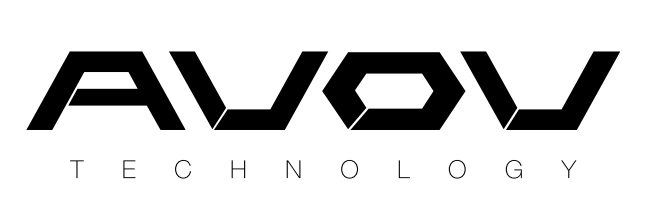

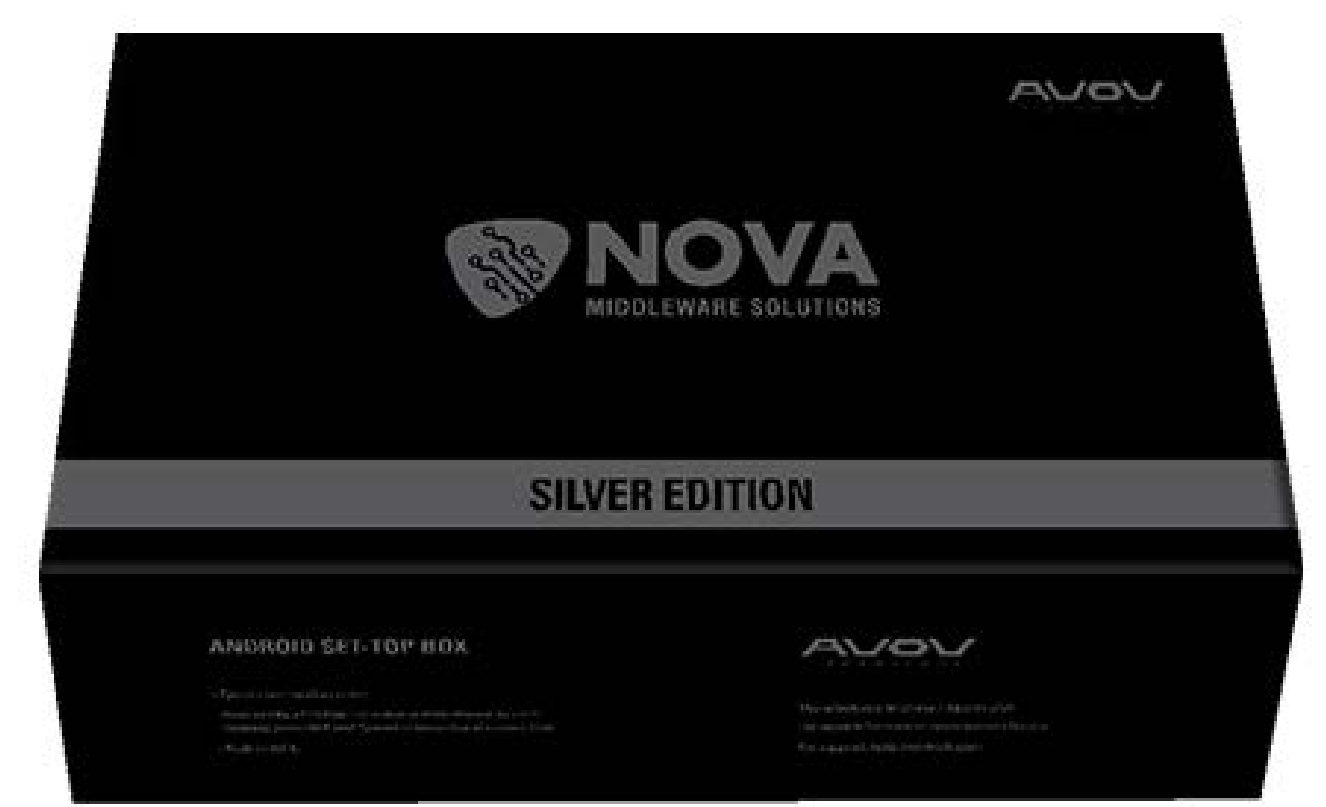

Silver Edition IPTV Set-top Box

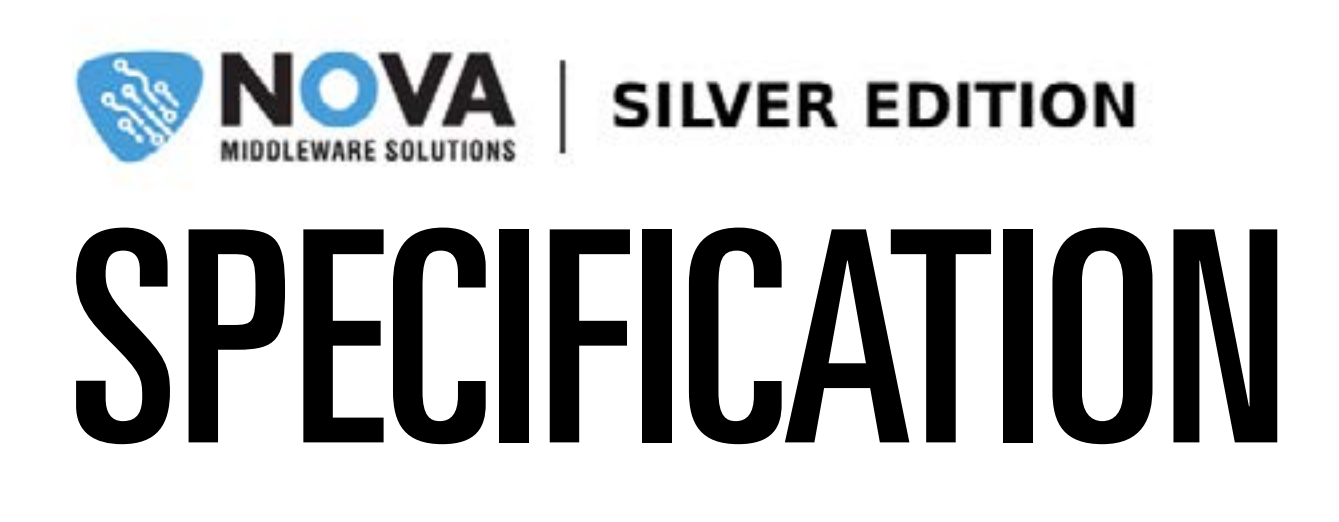

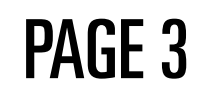

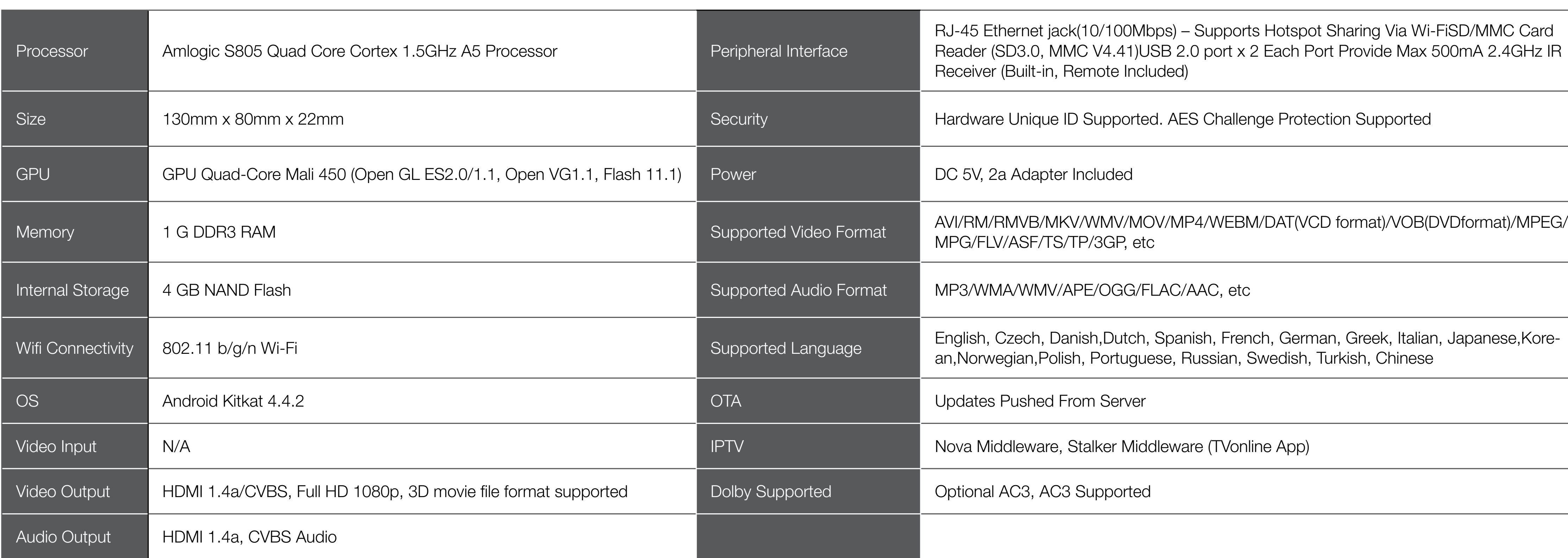

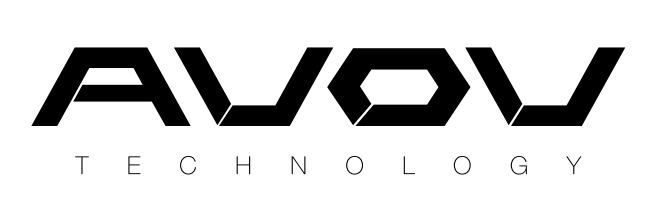

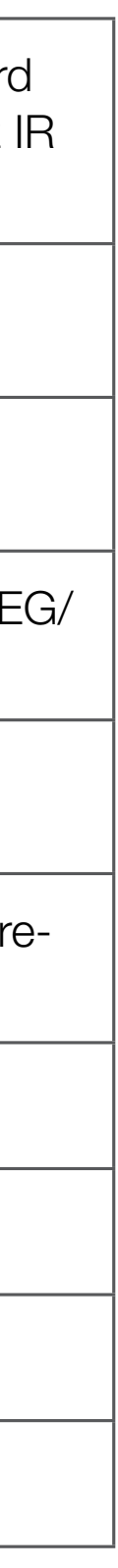

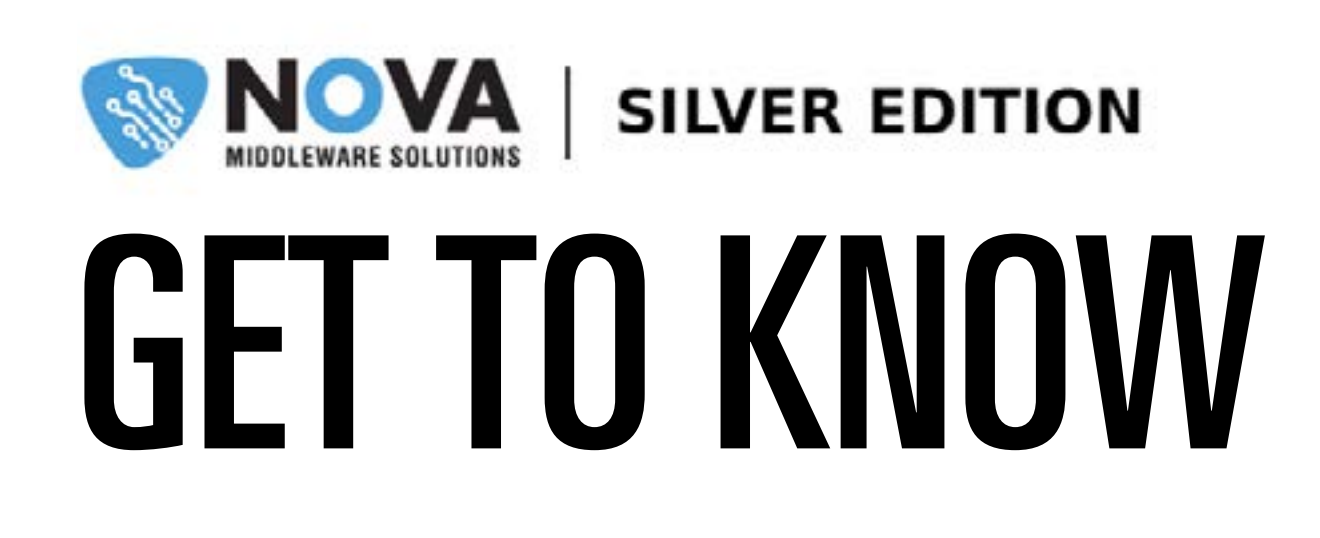

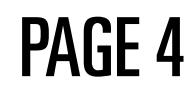

[Back View]

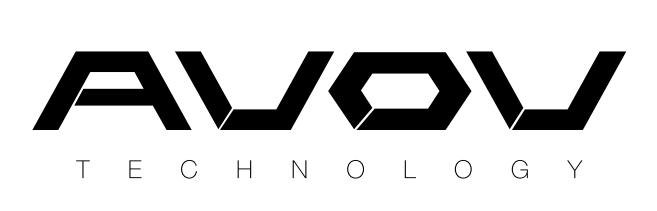

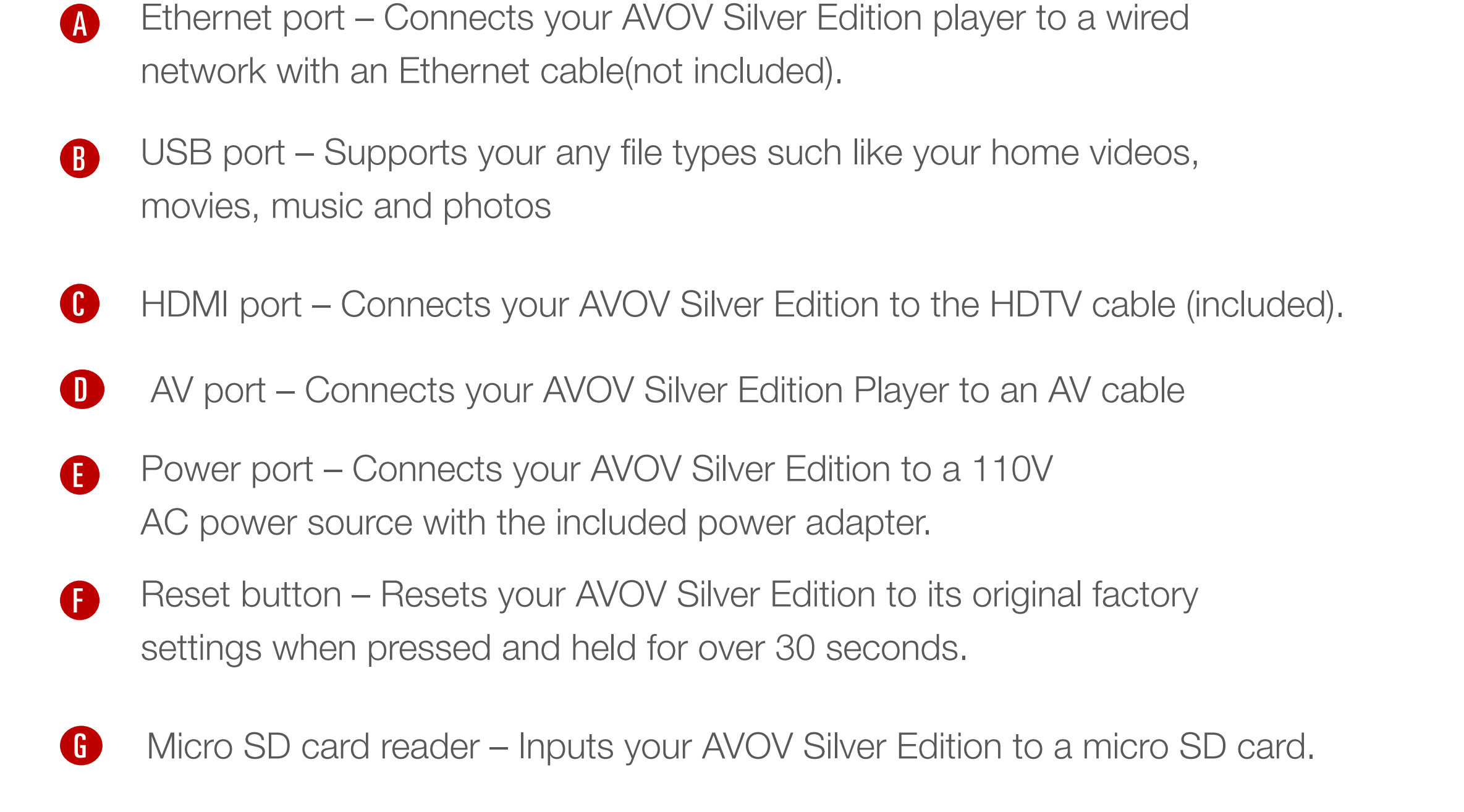

![](_page_4_Figure_1.jpeg)

PAGE 5

POWER BUTTON: This red power button will put your Silver Edition box into sleep/standby mode. When you press the power button it will load to whatever app/menu you last left it on. A good habit is to go back on your box until you are at the main menu before pressing the power button.

![](_page_5_Picture_0.jpeg)

![](_page_5_Picture_105.jpeg)

MOUSE BUTTON: This green mouse button brings up a mouse cursor. Hold down the arrow buttons to get around the screen with the use of a cursor. It takes some time to get used to but will come in to use when you need to use the browser. To get rid of the mouse cursor simply click the mouse button again.

INFO BUTTON: This button will bring up information on the content you are currently viewing. It will also show you the date and time.

\* In the case of interruption/delay, users can use the list button to change sources while continuing from their current channel

![](_page_5_Figure_12.jpeg)

![](_page_5_Figure_13.jpeg)

NAVIGATION ARROWS: The left, up, right and down arrows are the main buttons to navigate through different links and apps. In the middle of the arrows is a circle 'OK' button. This is the equivalent to an enter/select button. It will also allow you to pause and play video. Holding down the left and right buttons will allow you to fast forward or rewind video as well.

4 EXIT BUTTON : This button will be your exit button to get back out of screens or menus.

**5** LIST BUTTON : This list button will bring up channel/source lists while you are watching a video or movie. It will not interrupt the content you are currently watching.

![](_page_5_Figure_2.jpeg)

GUIDE BUTTON: This is still being perfected by the many IPTV servers. This is for live TV and will display an electronic programming guide.

## **NOVA Red SILVER EDITION** Set Up: 1. WELCOME

### Welcome

We appreciate your recent order for the **AVOV Silver Edition** 

AVOV Silver Edition is a hardware platform for video applications. All apps are supported by Micky Market. All the apps provided are only going to search the links from other sites on the Internet : (YouTube, Dailymotion. Facebook, etc.). AVOV Silver Edition is not hosting or uploading any video or media files. If there is unauthorized files, pls contact appropriate media file owners / hosters.

Please take a few minutes to set it up.

When you start your box,youwillseeaWelcomepage. Before setting your box,you can pre-setthe Language, Time, Wi-Fi and Display. If you don't want to pre-set those options, skip it and press the ' $\text{DONE}$ 'button.

![](_page_6_Picture_5.jpeg)

![](_page_6_Picture_6.jpeg)

![](_page_6_Picture_7.jpeg)

Done

![](_page_6_Picture_9.jpeg)

![](_page_6_Picture_12.jpeg)

- **MARKET** displays all available applications for download to the Silver Edition. The apps listed by categories offering a wide variety of choices. Many of these applications provide access to VOD services for TV Shows and Movies.
- **SETTINGS** is where users will find all of the device settings and configurations. To change a setting simply choose the desired option and press OK. Settings include a variety of configurations such as Wifi, Language, Display, Time, System Info, Parental Control, Miracast, Wifi Hotspot, and many more.

**MY FOLDER** allows you to share Videos, Musics, and Photos when you put your USB on the device.

# **SILVER EDITION** Set Up: 2. MAIN MENU

**PLAY** is where you will go to watch LIVE TV. If you have a server set up in the portal (this can be found in server settings), you will be able to access their live TV content. IPTV supports a guide so it can be navigated much like a real TV.

**BROWSER** is where you can use to navigate web. This is same like PCs. you can write the URL you want to see website.

MY APPS is where users can see applications installed from the Market. This provides an easy way to view the various applications that have been installed in one place.

![](_page_7_Picture_4.jpeg)

![](_page_7_Picture_9.jpeg)

## **NOVA SILVER EDITION** WHAT TO DO: 3. SETTING MENU

WiFi: To connect the wireless network, press the 'Wifi' menu to find your wireless network

![](_page_8_Picture_10.jpeg)

Language: To change the language, press the 'language' menu and then select the desire language.

Time : To setthe time zone, select the Time'menu. Scroll to the desired time, then press OK button to set.

**System Info:** If you want to do a system update or factory reset, select system info. When an updated is finished, users will see the updated information on the system info page. For factory resets, the box will automatically restart once the reset is completed.

**Miracast:** Can beused to connect AVOV boxes with your other devices such as mobile and tablet.

![](_page_8_Picture_6.jpeg)

![](_page_8_Picture_134.jpeg)

![](_page_8_Picture_9.jpeg)

# **SILVER EDITION** Set Up: 4. APP MARKET

![](_page_9_Picture_1.jpeg)

![](_page_9_Picture_2.jpeg)

Choose from a great selection of Apps in the Apps market. AVOV only provides third party apps. We don't have our own apps.

Once Apps have been chosen, downloaded apps move to the My Apps menu. The My Apps menu is also where users can delete Apps they no longer want.

If you want to install YouTube(app) press YouTube and install button and press Run. When you download any YouTube(app), downloaded apps move to the My Apps menu.

Over there, if you don't want any apps, you can delete that.

![](_page_9_Picture_8.jpeg)

![](_page_10_Picture_0.jpeg)

![](_page_10_Picture_13.jpeg)

## If you want to watch live TV, press the Play button on Main Menu.

When you press the Play button, you can see this screen. And then you click the server list at the left side.

You need to put your server name and server URL. If you have credential info, click the use credentials.

![](_page_10_Picture_6.jpeg)

![](_page_10_Picture_87.jpeg)

If your server info is correct, you can see the channel list on the right side.

![](_page_10_Picture_2.jpeg)

![](_page_10_Picture_3.jpeg)

And then, press the 'EXIT' button on the remote control.

![](_page_11_Picture_0.jpeg)

![](_page_11_Picture_9.jpeg)

### Next, you can see 2 types of screen depend on the server.

If your server is for nova middleware, you can see this screen. To watch LIVE channel, you click the 'LOGIN' button.

If your server is for stocker middleware, you can see this screen. To watch LIVE channel, click the 'LIVE TV' button.

![](_page_11_Picture_6.jpeg)

![](_page_11_Picture_2.jpeg)

![](_page_11_Picture_3.jpeg)

## The following warranty is provided if you have purchased an AVOV Set-top box:

- 1 Year manufacture warranty from AVOV.
- 1 **Year** manufacture warranty for authorized dealers<br>
either replacement of Set-top box or repair.
- Warranty issues regarding devices bought through an authorized dealer must be handled by the dealer.
- Exchanges are only acceptable if the device is beyond.
- **5 30 Day** customer satisfaction guarantee.

![](_page_12_Picture_0.jpeg)

![](_page_12_Picture_1.jpeg)

![](_page_12_Picture_2.jpeg)

![](_page_13_Picture_0.jpeg)

![](_page_13_Picture_2.jpeg)